## Pholly の利用方法

- 1. Pholly のインストール
- 1. <https://www.nbu.ac.jp/~imanishimm> へアクセスする。(google などで「今西 NBU」 で検索するか、以下の QR コードでもアクセス可)

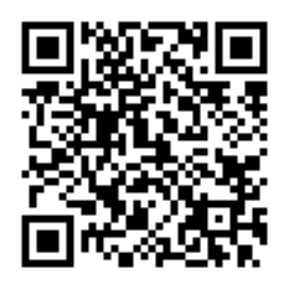

2. Pholly のリンクをタップする。

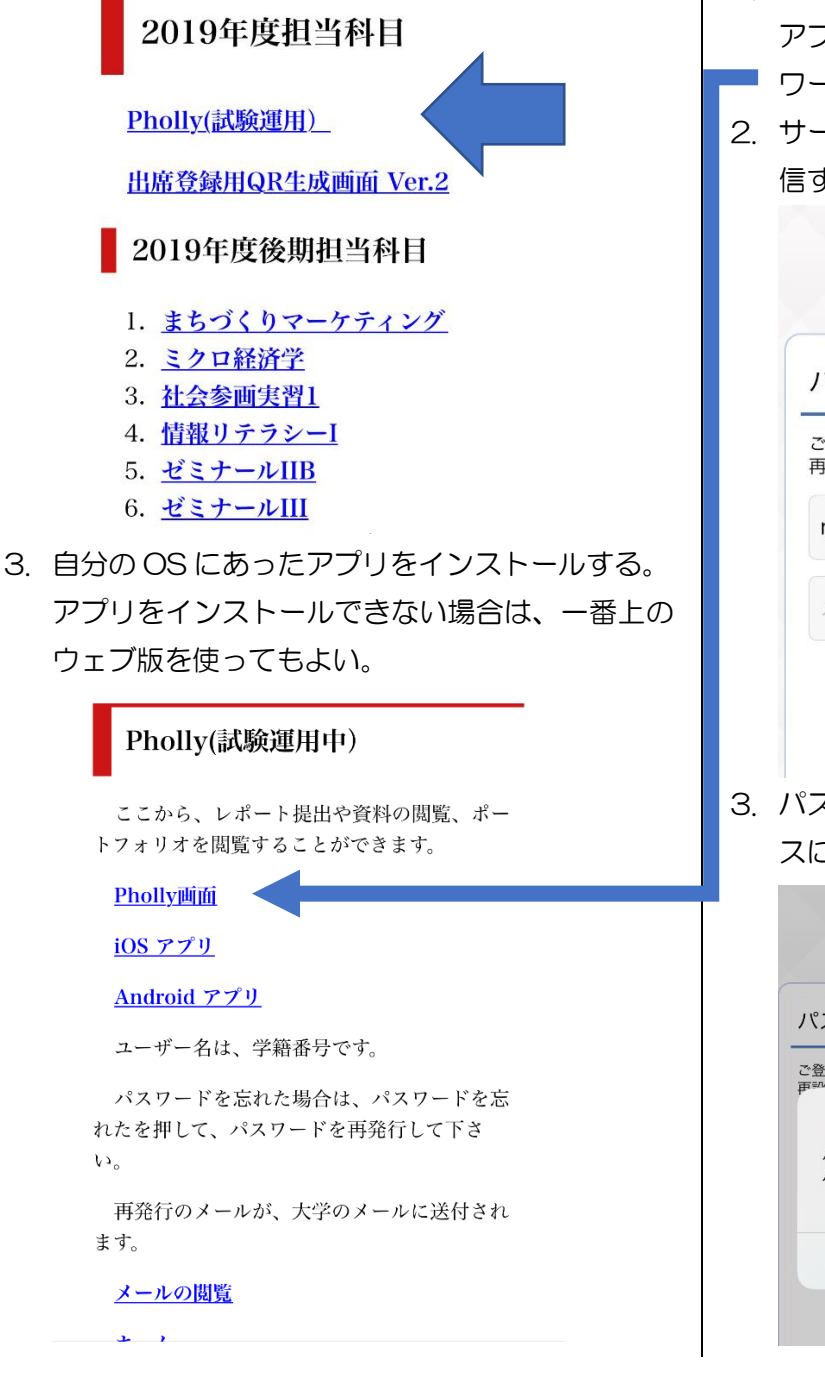

4. アプリをインストールしてアプリを開く。

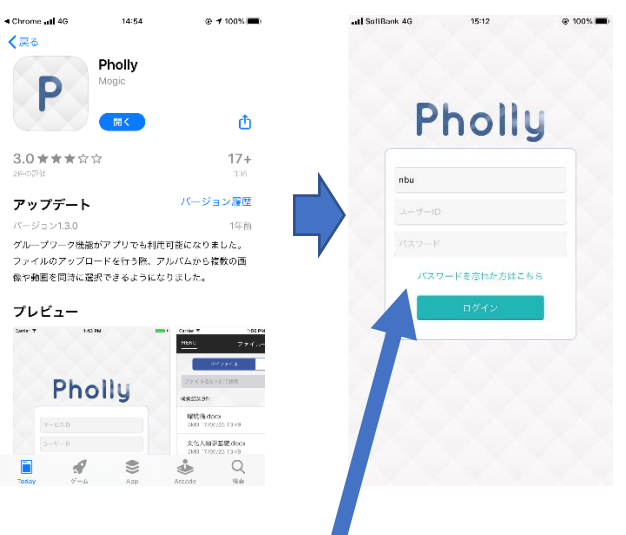

## 2. パスワードの設定

- 1. 「パスワードを忘れた方はこちら」をタップする。 アプリが表示されない人は、ウェブ版から「パス
- ワードを忘れた方はこちら」をタップする。
- 2. サービス ID と大学のメールアドレスを入力し、送 信する。

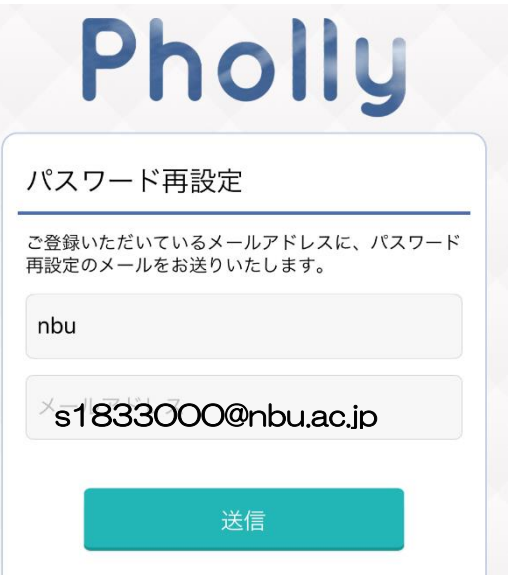

3. パスワードの再設定 URL が大学のメールアドレ スに送信される。15 分以内にアクセスする。

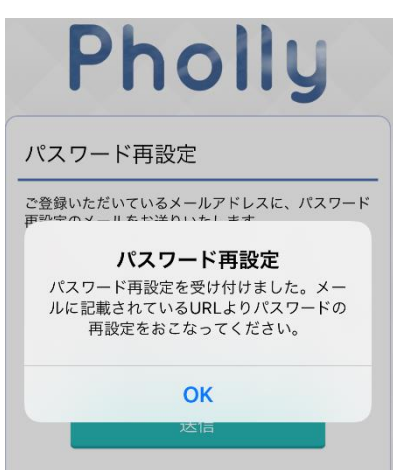

4. 大学のウェブメールにアクセスする。

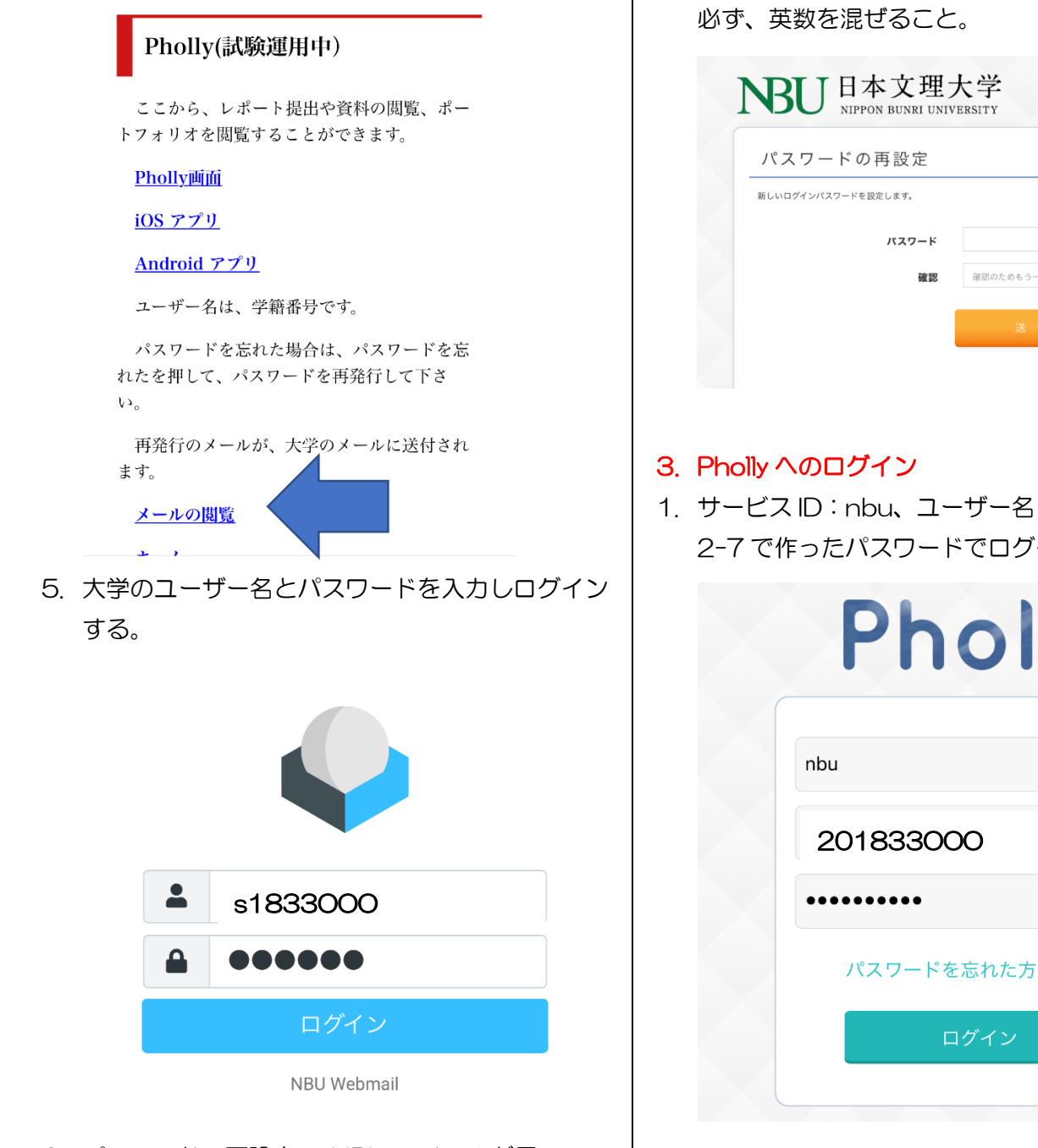

6. パスワードの再設定の URL のメールが届いてい るのでリンクをタップする。

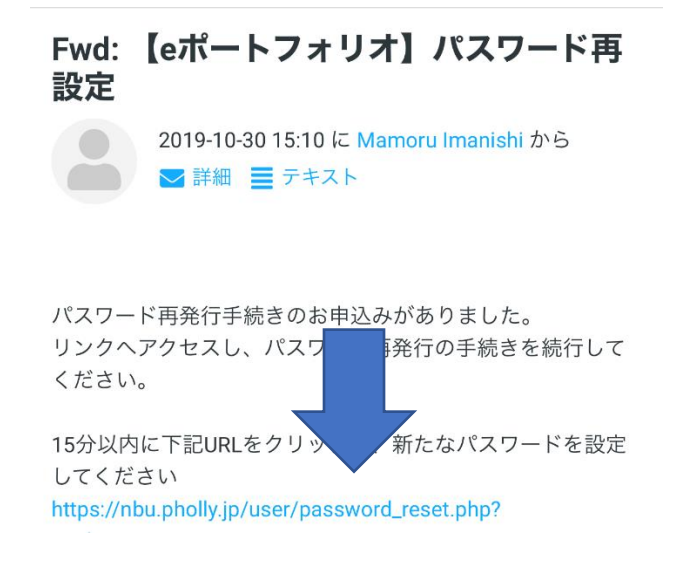

7. パスワードを英数半角 8 文字以上で設定する。

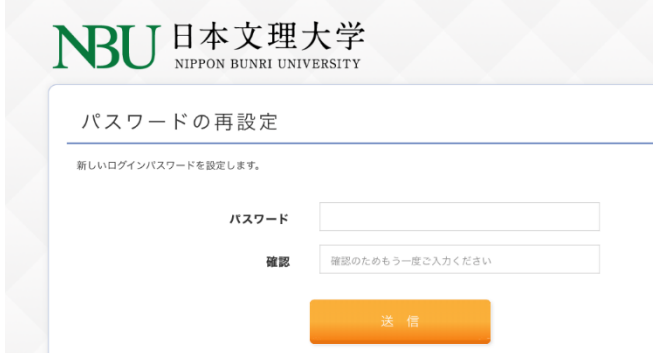

1. サービス ID:nbu、ユーザー名:学籍番号、手順 2-7 で作ったパスワードでログインする。

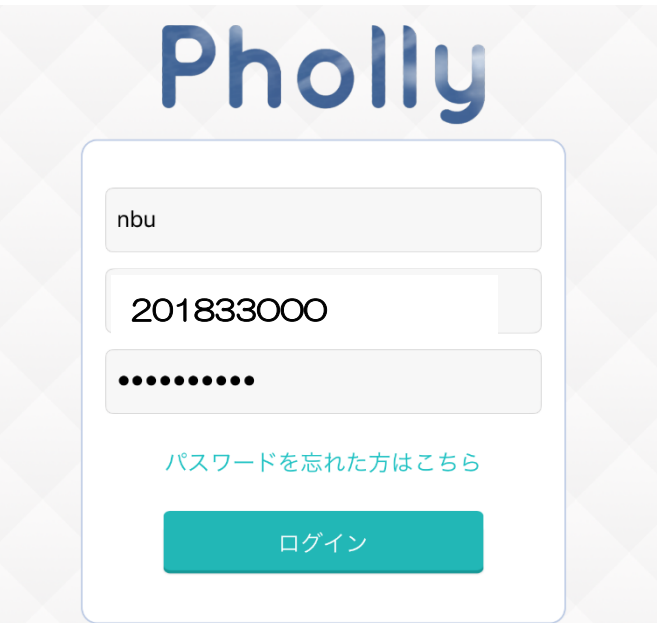

## 4. レポートの提出方法

1. レポートタブを押すとレポートが表示される。

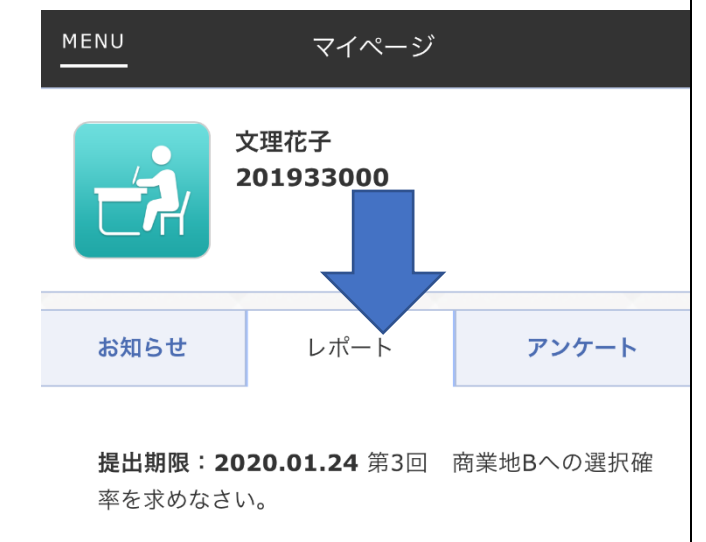

2. 提出したいレポート選択し、提出レポートを選択 する。上部に、「受付中」、「締め切り」「未作成」「提 出済」などの現状が表示される。

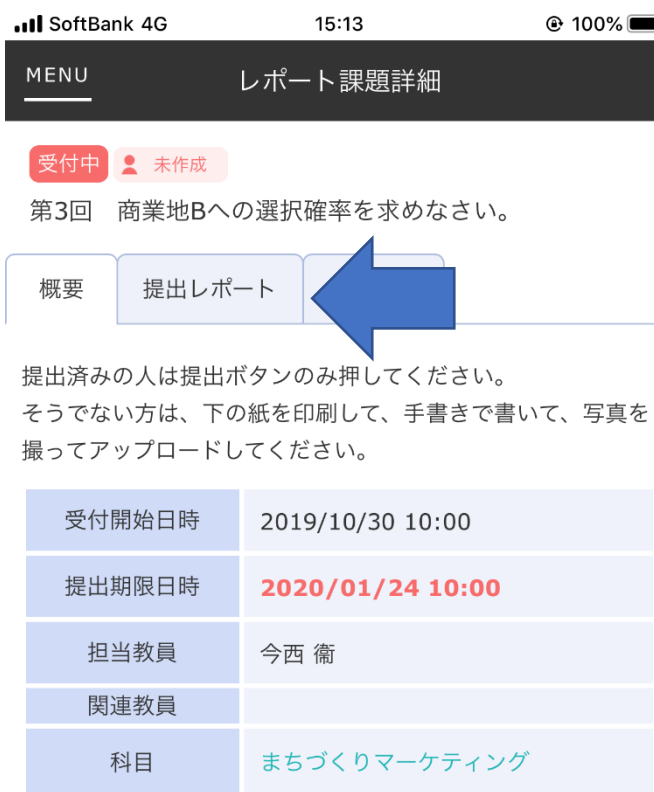

参考webページ

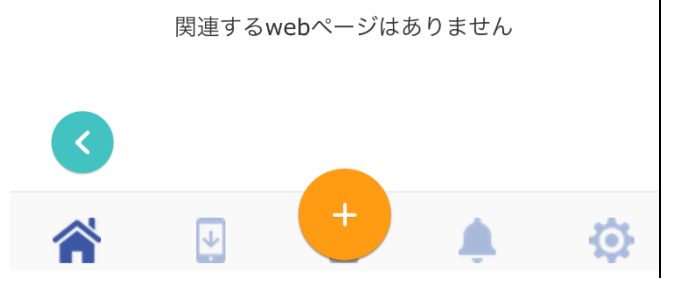

3. レポートを作成するボタンを押して作成する。

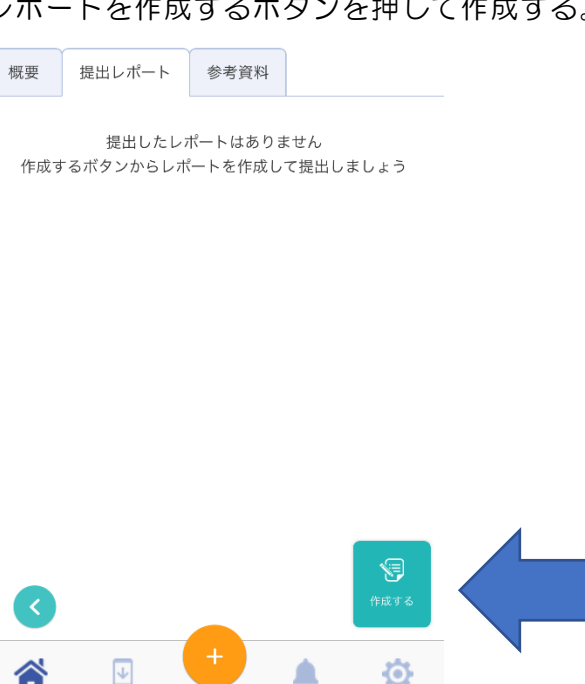

4. ファイルや写真を添付したい場合は、下のオレン ジの丸ボタンを押してファイルをアップロードし ておく。

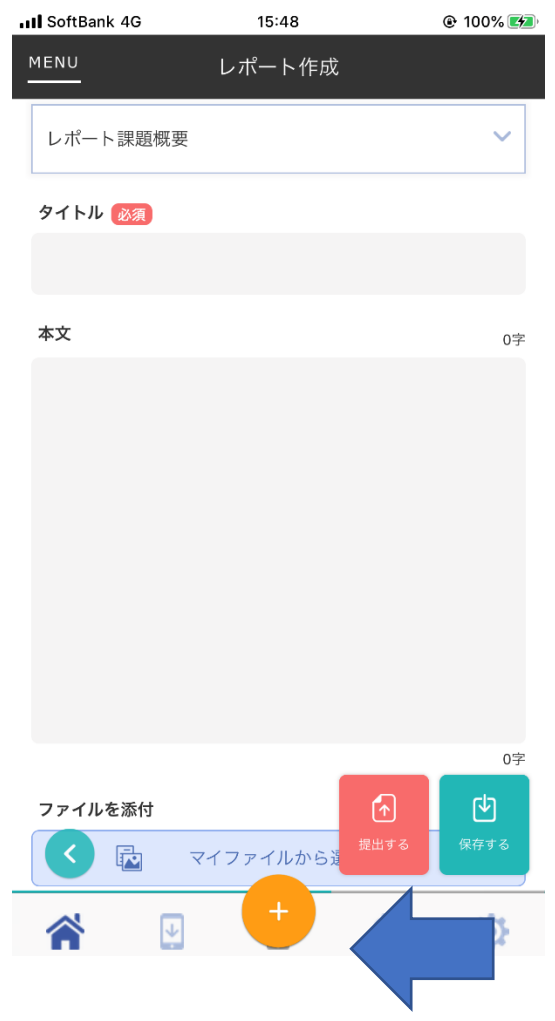

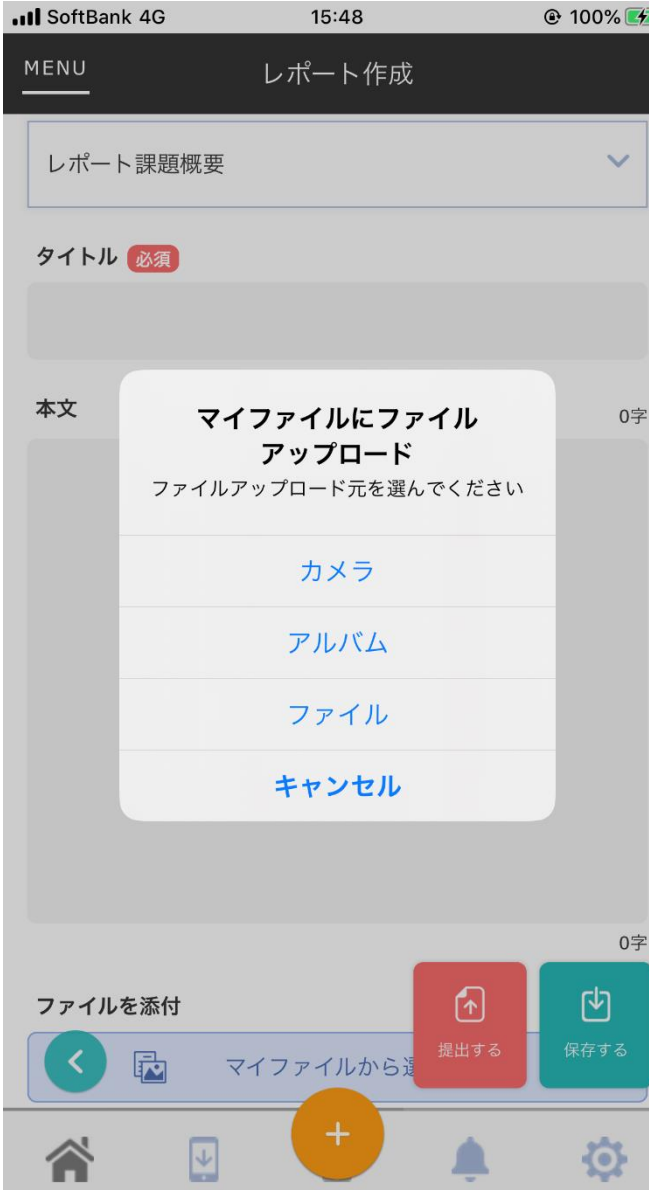

- 5. そのときに提出できない場合は、保存ボタンを押 して下書きを保存することができる。
- 6. 提出したい場合は提出ボタンを押す。

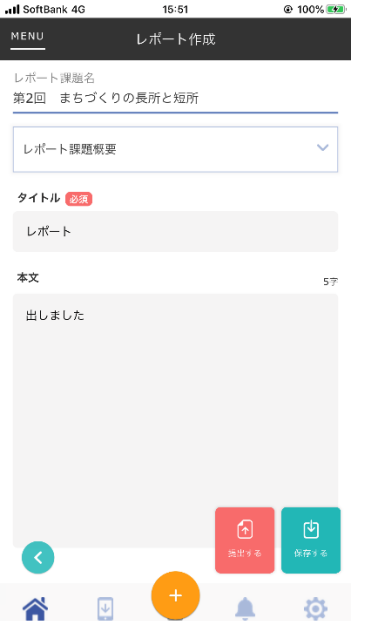

- 7. 提出すると「提出済み」になる。
- 8. レポートが受理、評価されると、画面にその旨表 示される。

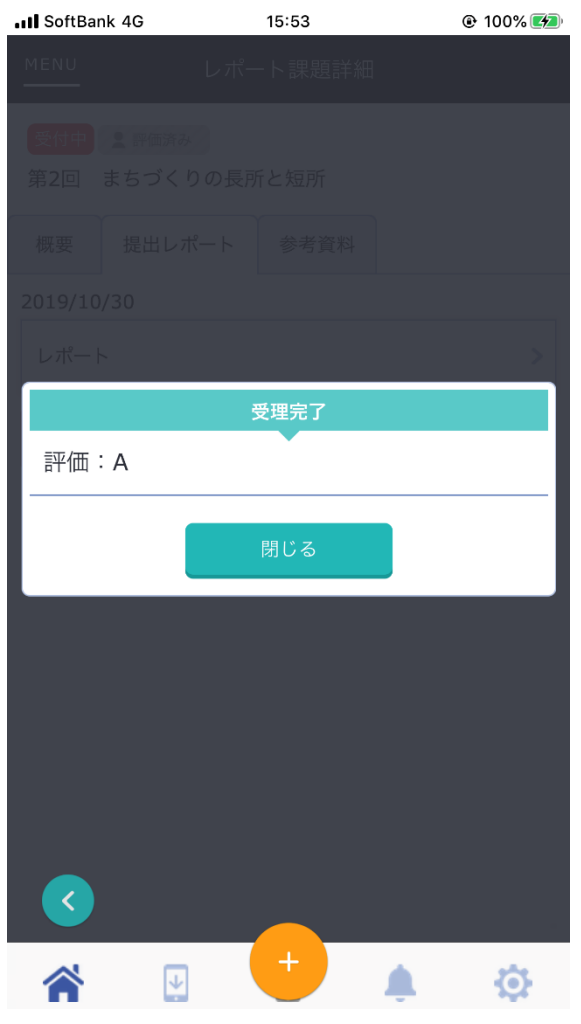